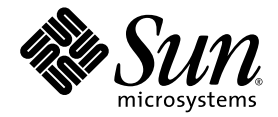

# Sun StorEdge™ 6000 系列 主机安装软件指南

Sun Microsystems, Inc. 4150 Network Circle Santa Clara, CA 95054 U.S.A. 650-960-1300

部件号 817-2200-10 2003年6月,修订版 A

请将有关本文档的意见发送至: docfeedback@sun.com

版权所有 2003 Sun Microsystems, Inc., 4150 Network Circle, Santa Clara, California 95054, U.S.A. 保留所有权利。

Sun Microsystems, Inc. 拥有与本文档所述产品包含的技术有关的知识产权。具体来讲 (但不限于此), 这些知识产权包括 http://www.sun.com/patents 网站列出的一个或多个美国专利, 以及一个或多个在美国或其它国家/地区注册的其它专利或正在申请中的 专利

本文档及其所述产品的发行受限制其使用、复制、发行和反编译的许可证的制约。未经 Sun 及其许可证发行者 (如果有)事先书面授权, 不得以任何形式、任何方式复制本产品或文档的任何部分。

第三方软件, 包括字体技术, 均已从 Sun 供应商获得版权和使用许可。

产品的部分部件可能源于 Berkeley BSD 系统,Sun 已从 University of California 获得使用许可。UNIX 是在美国及其它国家/地区的注册商标, Sun 已从 X/Open Company, Ltd. 获得独家使用授权

Sun、Sun Microsystems、Sun 徽标、AnswerBook2、docs.sun.com、Sun StorEdge、Java 和 Solaris 是 Sun Microsystems, Inc. 在美国及其它 国家/地区的商标或注册商标

所有 SPARC 商标都是 SPARC International, Inc. 在美国和其它国家/地区的商标或注册商标, 必须根据许可证条款使用。带有 SPARC 商标的 产品以 Sun Microsystems, Inc. 开发的体系结构为基础。

Netscape Navigator 是 Netscape Communications Corporation 在美国和其它国家/地区的商标或注册商标

OPEN LOOK 和 Sun™ Graphical User Interface 是 Sun Microsystems, Inc. 专门为其用户和许可证获得者开发的。 Sun 感谢 Xerox 在用户界面 形象化和图形化研发方面为计算机行业所做的先导性贡献。 Sun 已从 Xerox 获得对 Xerox 图形用户界面 (GUI) 的非独占使用许可。该许可也 涵盖实施 OPEN LOOK GUI 的 Sun 许可获得者, 而其它情况则应符合 Sun 的书面许可协议。

文档以"原样"提供。除非有关的免责声明在法律上无效,否则 Sun 拒绝承担任何明确或暗示的条件、表示和担保,包括任何对适销性、 特定用途的适用性或非侵犯性作出的暗示担保

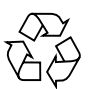

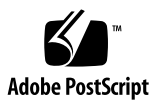

目录

序言 vii

### 1. 安装准备 1

[软件概述](#page-11-0) 2

[安装概述](#page-12-0) 3

[必需的和支持的软件及补丁程序](#page-13-0) 4

[Netscape Navigator](#page-14-0) 网络浏览器版本 5

[必需的和支持的硬件](#page-14-1) 5

[安装准备](#page-15-0) 6

▼ 在安装 Sun StorEdge 6000 [系列主机安装软件之前设置](#page-15-1) SAN 6 [安装必需的补丁程序](#page-16-0) 7

### **2.** [ڔᓤྟୈ](#page-18-0) **9**

[安装任务摘要](#page-19-0) 10

[安装软件之前](#page-19-1) 10

[推荐采用的安装方法](#page-19-2) 10

[管理工作站](#page-20-0) 11

[数据主机工作站](#page-20-1) 11

安装多个 [Sun StorEdge](#page-21-0) 配置服务软件 12

[以超级用户身份](#page-21-1) (root) 安装软件 12

▼ [删除超级用户环境或概要文件的别名](#page-21-2) 12

从 Sun [下载中心执行安装](#page-22-0) 13

▼ [下载和安装软件](#page-22-1) 13

[安装软件](#page-23-0) 14

[安装脚本主菜单](#page-23-1) 14

▼ 安装 [Sun StorEdge 6000](#page-24-0) 系列主机安装软件 15

[安装后续过程](#page-27-0) 18

[Sun StorEdge SAN Foundation](#page-28-0) 软件 19

配置 [Storage Automated Diagnostic Environment](#page-28-1) 软件 19

[安装之后检查日志文件](#page-28-2) 19

▼ [确保服务已启动](#page-28-3) 19

[Sun StorEdge 6120](#page-29-0) 阵列的 Root 密码 20

▼ [设置阵列的](#page-29-1) Root 密码 20

[删除软件](#page-30-0) 21

▼ 删除 [Sun StorEdge 6000](#page-30-1) 系列主机安装软件 21

#### **23** [ୈྟഺࡿ](#page-32-0) **3.**

[登录软件](#page-33-0) 24

[了解用户帐户和角色](#page-33-1) 24

用户 ID [和默认密码](#page-34-0) 25

使用 CLI [进行登录](#page-34-1) 25

- ▼ 使用 CLI [进行登录](#page-35-0) 26
- ▼ 退出 [CLI](#page-35-1) 26

[使用网络浏览器](#page-36-0) UI 进行登录 27

- ▼ 使用 UI [进行登录](#page-37-0) 28
- ▼ 使用 UI 登录 [Storage Automated Diagnostic Environment](#page-38-0) 29
- ▼ 退出 [UI 3](#page-39-0)0

注册新 [Sun StorEdge 6120](#page-39-1) 阵列 30

▼ [注册新阵列](#page-39-2) 30

#### 索引 31

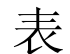

- <sup>表</sup> 1-1 Sun StorEdge 6000 系列主机安装软件概述 2
- <sup>表</sup> 1-2 安装及后续步骤 3
- <sup>表</sup> 1-3 必需的和支持的操作环境及软件 4
- <sup>表</sup> 1-4 必需的和支持的硬件 5
- <sup>表</sup> 2-1 安装步骤 10
- <sup>表</sup> 2-2 安装脚本菜单选项 15
- <sup>表</sup> 3-1 用户帐户和用户角色 24
- <sup>表</sup> 3-2 Sun StorEdge 6120 和 6320 的用户 ID 及密码 25
- <sup>表</sup> 3-3 sscs login 命令行可选参数 26
- <sup>表</sup> 3-4 端口号 27

<span id="page-6-0"></span>序言

本文档介绍安装 Sun StorEdge™ 6000 系列主机安装和支持软件的注意事项、要求及 过程, 适用于 Sun 服务和支持工程人员、SAN 管理员以及存储系统管理员。

# <span id="page-6-2"></span>本书的内容编排

第 [1](#page-10-1) 章介绍软件安装的要求和准备过程

第 [2](#page-18-1) 章说明如何安装和删除软件

第 [3](#page-32-1) 章介绍如何使用命令行界面 (CLI) 和网络浏览器用户界面 (UI) 登录软件

# <span id="page-6-1"></span>使用 UNIX 命令

本文档没有介绍基本 UNIX® 命令和操作步骤的有关信息, 如关闭系统、启动系统和 配置设备等

有关此类信息,请参阅下列一个或多个文档:

- *Solaris Handbook for Sun Peripherals*
- 用于 Solaris™ 操作环境的 AnswerBook2™ 联机文档
- 系统附带的其它软件文档

# <span id="page-7-1"></span>印刷惯例

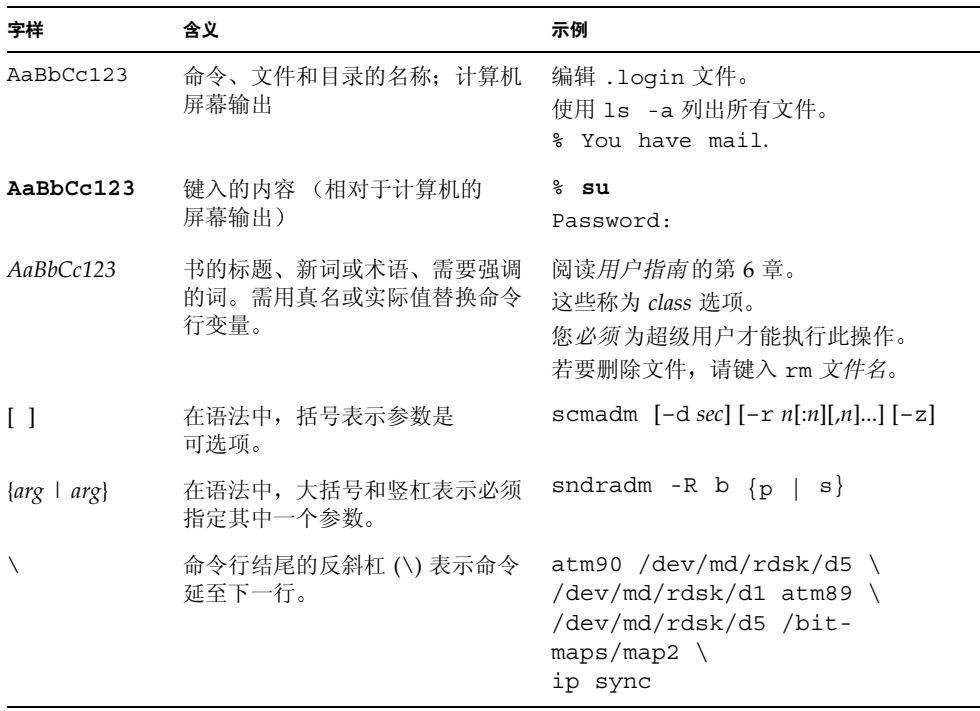

# <span id="page-7-0"></span>Shell 提示符

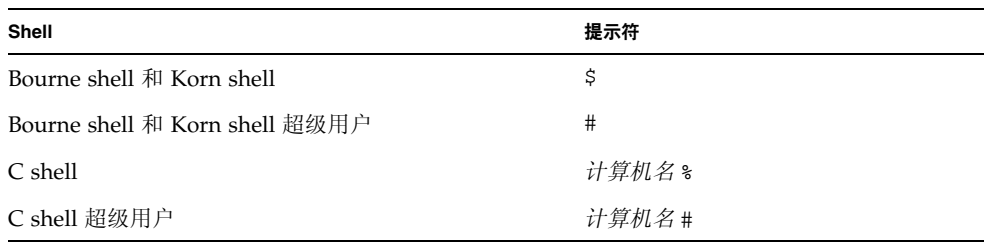

# <span id="page-8-0"></span>相关文档

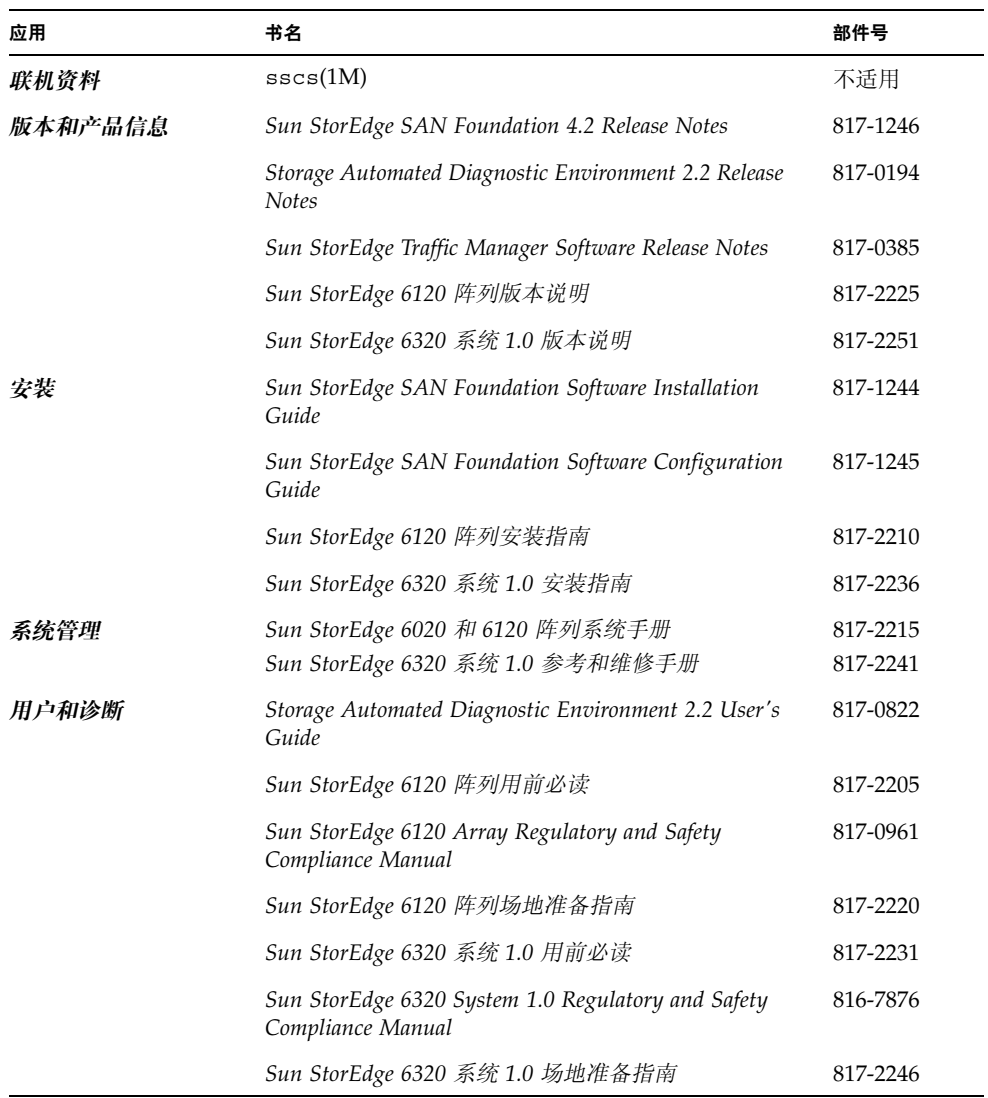

# <span id="page-9-1"></span>访问 Sun 文档

用户可从以下网站查看、打印或订购 Sun 提供的各类文档 (包括本地化版本): http://www.sun.com/documentation

# <span id="page-9-0"></span>Sun 欢迎您提出意见

Sun 十分注重改进自身文档的质量, 欢迎您提出宝贵的意见和建议。您可以通过电子 邮件将您的意见发送至:

docfeedback@sun.com

请在电子邮件的主题行内注明本文档的部件号 (817-2200-10)

### <span id="page-10-1"></span>第 章 **1**

# <span id="page-10-0"></span>安装准备

本章介绍安装 Sun StorEdge 6000 系列主机安装软件的要求和准备过程。表 [1-1](#page-11-1) 简要说明 了所要安装的软件

本章介绍下列主题

- 第 2 页 [软件概述](#page-11-0)
- 第 3 页 [安装概述](#page-12-0)
- 第4页"[必需的和支持的软件及补丁程序](#page-13-0)"
- 第 5 页 [必需的和支持的硬件](#page-14-1)
- 第6页"[安装准备](#page-15-0)"

# <span id="page-11-5"></span>软件概述

表 [1-1](#page-11-1) 介绍了 Sun StorEdge 6000 系列主机安装软件包中所含的软件

### <span id="page-11-1"></span><span id="page-11-0"></span><sup>ܭ</sup> **1-1** Sun StorEdge 6000 系列主机安装软件概述

<span id="page-11-4"></span><span id="page-11-3"></span><span id="page-11-2"></span>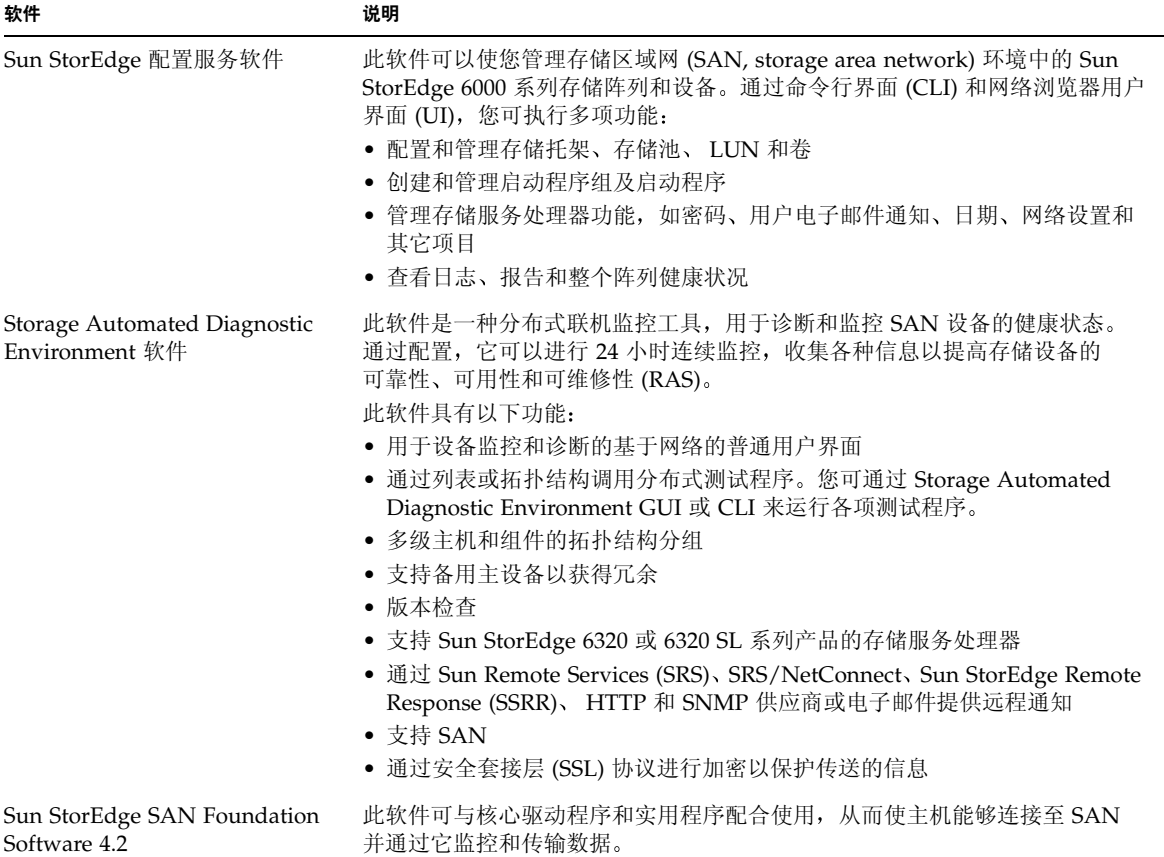

<span id="page-12-1"></span>安装概述

<span id="page-12-0"></span>

#### 表 1-2 安装及后续步骤

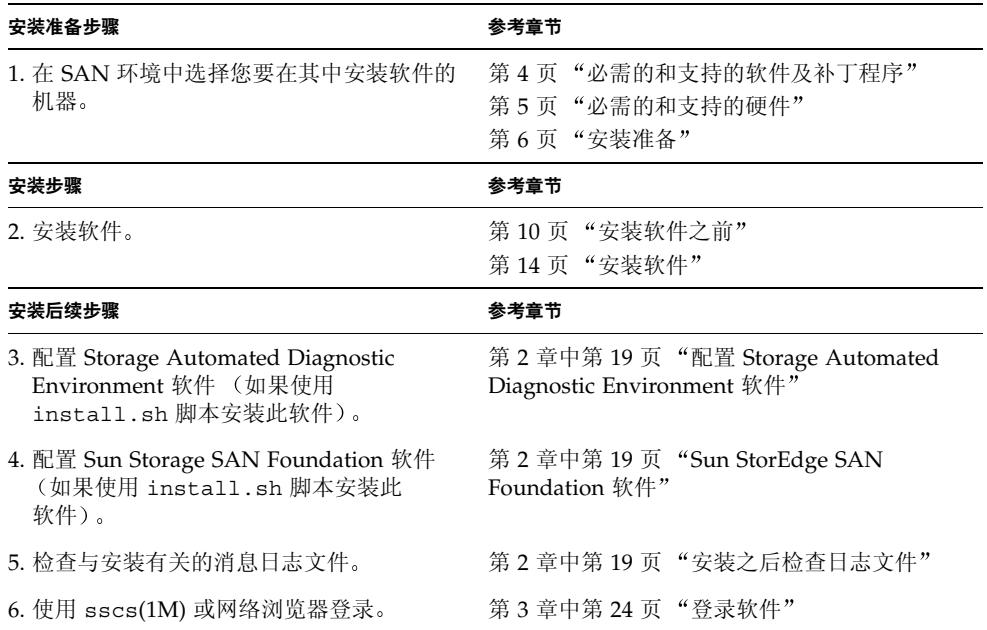

# <span id="page-13-2"></span><span id="page-13-0"></span>必需的和支持的软件及补丁程序

Sun StorEdge 6000 系列主机安装软件在安装期间需要安装必需的软件包和补丁程序 表 [1-3](#page-13-1) 列出了必需的操作环境和软件。

#### <span id="page-13-1"></span>表 1-3 必需的和支持的操作环境及软件

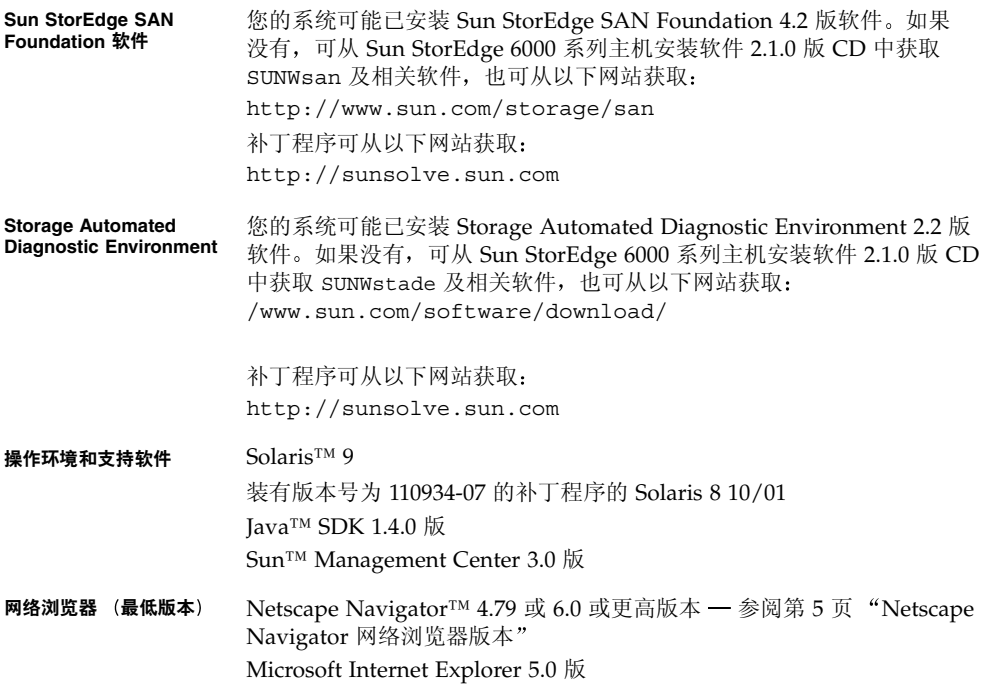

## <span id="page-14-4"></span><span id="page-14-3"></span><span id="page-14-0"></span>Netscape Navigator 网络浏览器版本

ᓖ **–** 如果您使用 Netscape Navigator 4.79 版的网络浏览器通过非安全 HTTP 端口 9080 连接至 Sun StorEdge 配置服务软件, 则不会出现以下问题。

如果您使用 Netscape Navigator 4.79 版的网络浏览器通过安全 HTTPS 端口 9443 连接 至 Sun StorEdge 配置服务软件, 则在初次连接时可能会出现以下错误信息。此错误信 息将在您回应最后的安全证书提示后显示在弹出式窗口中:

A network error occurred while Netscape was receiving data. (Network Error: I/O error) Try connecting again.

要连接至安全 HTTPS 端口,请使用 Netscape Navigator 6.0 或更高版本的网络浏览器。

# <span id="page-14-6"></span><span id="page-14-5"></span><span id="page-14-1"></span>必需的和支持的硬件

<span id="page-14-7"></span>表 [1-4](#page-14-2) 列出了必需的和支持的硬件

#### <span id="page-14-2"></span>必需的和支持的硬件 **1-4** ܭ

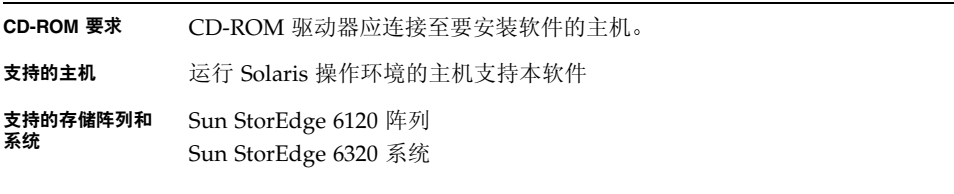

#### 磁盘和内存空间要求

1 GB 磁盘空间 256 MB 系统内存 (推荐采用 512 MB)

<span id="page-15-4"></span><span id="page-15-2"></span><span id="page-15-0"></span>安装准备

只要您的 SAN 环境中安装了 Sun StorEdge 6000 系列, 就可以将此软件安装在 SAN 环境中的任何系统上, 即 Sun StorEdge 6120 阵列或 Sun StorEdge 6320 系统。每台 机器均被视为一个工作站,并可承担以下不同的角色:

- [管理工作站](#page-20-2);参阅第 11 页 "管理工作站"
- [数据主机工作站](#page-20-3),参阅第 11 页 "数据主机工作站"

阅读本节并执行任何所需的步骤之后, 请按照第2 章中的说明继续安装。

**注 –** 如果尚未安装 Sun StorEdge SAN Foundation 软件 4.2 版,请先参阅第 [6](#page-15-1) 页 "在 安装 Sun StorEdge 6000 [系列主机安装软件之前设置](#page-15-1) SAN", 然后再安装 Sun StorEdge 6000 系列主机安装软件。有关详细信息, 请参阅 CD 或

<span id="page-15-3"></span>http://www.sun.com/storage/san 网站上提供的 *Sun StorEdge SAN Foundation Software Installation Guide*

<span id="page-15-1"></span>▼ 在安装 Sun StorEdge 6000 系列主机安装软件之前设置 SAN

如果尚未安装 Sun StorEdge SAN Foundation 软件 4.2 版, 则必须首先设置 SAN 才能 安装 Sun StorEdge 6000 系列主机安装软件

#### 1. 安装主机总线适配器 (HBA), 并连接主机、交换机和存储设备。

有关安装特定硬件的说明,请相应参阅 HBA、主机、交换机和存储设备附带的文档。 您可以在 *Sun StorEdge SAN Foundation Software Configuration Guide* 中的 Sun 价格 清单上找到这些硬件组件。

2. 如有必要, 安装操作环境。

本软件所支持的最低操作环境版本为 Solaris 8 4/01 操作环境 (OE)。有关详细信息, 请参阅 Solaris OE 安装和用户文档

#### 3. 在主机中安装推荐的安全补丁程序组。

您可以从 http://sunsolve.sun.com 网站获取建议的安全补丁程序组。

4. 转至第9页 "安装软件" (第2章), 完成安装过程。

## <span id="page-16-1"></span><span id="page-16-0"></span>安装必需的补丁程序

安装 SunSolve 网站上列出的所有必需补丁程序。这些补丁程序可从以下网站获得:

http://sunsolve.sun.com

- 1. 浏览至 Patch Portal (补丁程序人口), 然后选择其中一个可用的补丁实用程序, 例如 **PatchPro**
- 2. 使用补丁程序找到并下载所需的阵列补丁程序映像。
- 3. 参阅补丁程序的 README 文件, 了解特定的补丁程序安装说明。

ᓖ **–** 有关必需补丁程序的列表 请参阅 *Sun StorEdge SAN Foundation Software 4.2 Release Notes* 和 *Storage Diagnostic Environment 2.2 Release Notes*

# <span id="page-18-2"></span><span id="page-18-1"></span><span id="page-18-0"></span>安装软件

ᓖ **–** 请以超级用户 (root) 身份执行本章所述的过程

<span id="page-18-3"></span>本章包括下列主题

- 第 10 页"[安装任务摘要](#page-19-0)"
- 第 10 页"[安装软件之前](#page-19-1)"
- 第 14 页"[安装软件](#page-23-0)"
- 第 18 页"[安装后续过程](#page-27-0)"
- 第 21 页"[删除软件](#page-30-0)"

# <span id="page-19-6"></span><span id="page-19-0"></span>安装任务摘要

<span id="page-19-5"></span>表 [2-1](#page-19-4) 列出了本章的安装步骤

#### <span id="page-19-4"></span>表 2-1 安装步骤

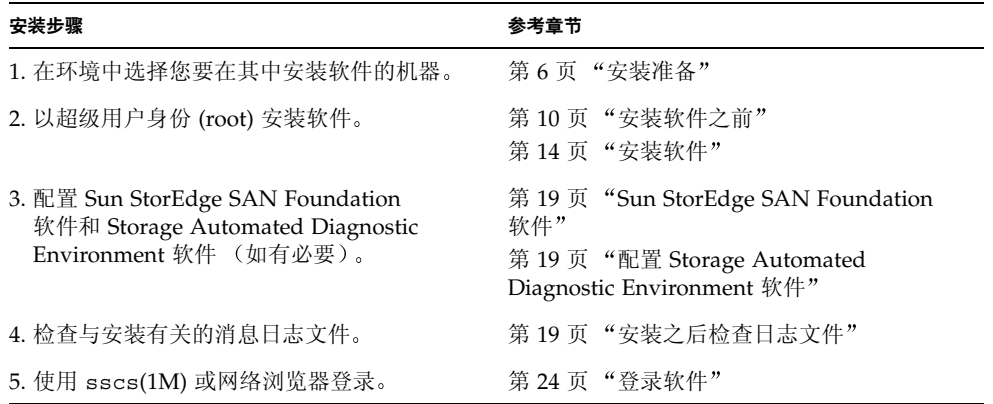

# <span id="page-19-3"></span><span id="page-19-1"></span>安装软件之前

安装软件之前,请阅读以下部分:

- 第 10 页 "[推荐采用的安装方法](#page-19-2)"
- 第 12 页"安装多个 [Sun StorEdge](#page-21-0) 配置服务软件"
- 第 12 页 "[以超级用户身份](#page-21-1) (root) 安装软件"
- 第 12 页 "[删除超级用户环境或概要文件的别名](#page-21-2)"
- 第 13 页 "从 Sun [下载中心执行安装](#page-22-0)"

## <span id="page-19-7"></span><span id="page-19-2"></span>推荐采用的安装方法

对于 Sun StorEdge 6120 阵列, 管理工作站和数据主机工作站可以是同一台计算机。 不过, 为了提高效率, 请将 Sun StorEdge 配置服务软件安装在不是数据路径的计算机 即该计算机不是数据主机工作站

<span id="page-20-2"></span><span id="page-20-0"></span>管理工作站

■ Sun StorEdge 6120 阵列

管理工作站是指装有 Sun StorEdge 配置服务软件 包括 Remote Configuration CLI sscs) 的计算机。您可以在其它计算机上安装 Remote Configuration CLI (sscs), 但这些计算机必须通过网络连接至管理工作站。

■ Sun StorEdge 6320 系统

将 Remote Configuration CLI (sscs) 安装在您要在其中使用命令行界面 (而不是 网络 UI) 的主机上。这些主机必须通过以太网连接至 Sun StorEdge 6320 系统。

**注 –** 管理工作站不必连接至 SAN 光纤网络,但需通过以太网连接至阵列。参阅图 [2-1](#page-20-4)。

### <span id="page-20-3"></span><span id="page-20-1"></span>数据主机工作站

数据主机工作站是指连接至 SAN 光纤信道网络的计算机, 它通过光纤信道连接至 Sun StorEdge 6120 阵列, 以便读取和写入 SAN 中的数据。您必须在每台连接至光纤网络的 数据主机上安装 Sun StorEdge SAN Foundation 软件。另外,您可能还需安装 Storage Automated Diagnostic Environment 软件, 以便排除数据路径连接性问题。

Sun StorEdge 6320 系统在出厂时已安装了此软件

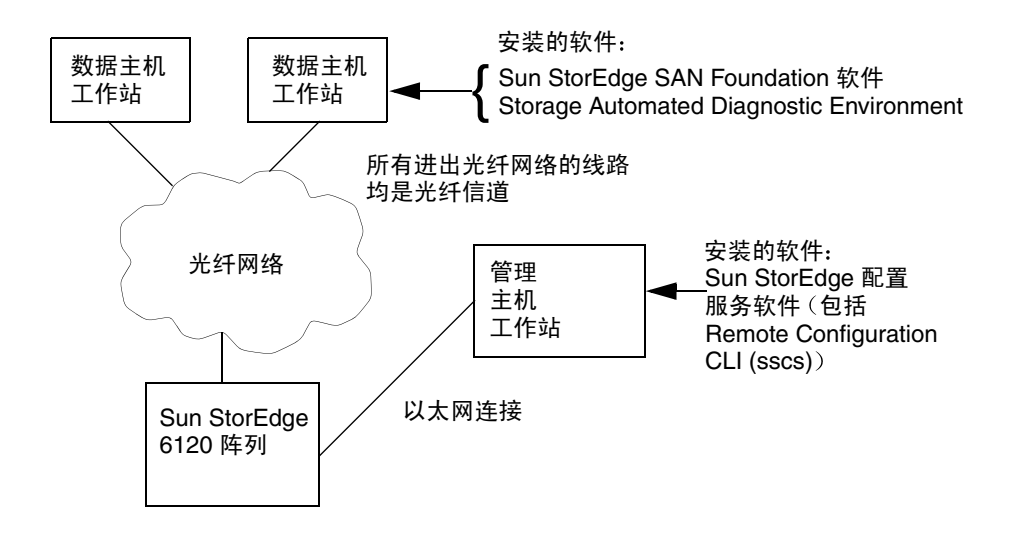

<span id="page-20-4"></span><sup>ᅄ</sup> **2-1** Sun StorEdge 6120 阵列安装示例

# <span id="page-21-4"></span><span id="page-21-0"></span>安装多个 Sun StorEdge 配置服务软件

如果您有多个 Sun StorEdge 6120 阵列, 则可能需要安装多个 Sun StorEdge 配置服务 软件。Sun StorEdge 配置服务软件需要附加的内存以供每个存储池、卷或者启动程序组 或卷组使用 可用一个 Sun StorEdge 配置服务软件配置的 Sun StorEdge 6120 阵列的 实际数目取决于以下因素: 配置的复杂程度, 安装 Sun StorEdge 配置服务软件的系统 上的内存, 以及该系统上运行的其它应用程序。

如果您使用多个 Sun StorEdge 配置服务软件, 则必须指定每个要使用该软件进行配置 的 Sun StorEdge 6120 阵列的 IP 地址

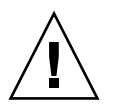

ᓖፀ **–** 一个 Sun StorEdge 6120 阵列只能使用一个 Sun StorEdge 配置服务软件进行 配置 使用多个 StorEdge 配置服务软件配置一个 Sun StorEdge 6120 阵列会导致意外 的结果。

# <span id="page-21-3"></span><span id="page-21-1"></span>以超级用户身份 (root) 安装软件

以超级用户身份 (root) 安装软件包

如果超级用户环境或概要文件中存在别名, 则软件安装和配置期间可能会出现意外的 结果。安装或配置软件之前, 请删除为环境创建的任何别名 (例如 cp= cp -i)。

- <span id="page-21-5"></span><span id="page-21-2"></span>删除超级用户环境或概要文件的别名
- 以超级用户身份登录, 然后在终端窗口中输入适当的命令。

对于 Korn shell:

# **unalias -a**

对于 C shell:

> **unalias \***

## <span id="page-22-2"></span><span id="page-22-0"></span>从 Sun 下载中心执行安装

<span id="page-22-3"></span>此软件以 CD-ROM 形式提供。不过, 您也可以从 Sun 下载中心 (SDLC) 下载此软件。

- <span id="page-22-1"></span>▼ 下载和安装软件
	- 1. 访问以下 Sun 下载中心的 URL, 下载最新版本的软件: /www.sun.com/software/download/
	- 2. 单击 Sun StorEdge 6000 系列主机安装软件的链接。
	- 3. 执行登录。 如果您尚未注册, 请先注册然后登录。
	- **4. 在 Legal/License Agreement** (法律/许可证协议) 页上, 单击 Accept and Continue (接受并继续)。
	- 5. 单击 SE6X20 host sw.tar.Z 软件包的链接。
	- 6. 下载 SE6X20\_host\_sw.tar.Z 软件包后,将它保存在临时的工作目录下。 例如:

# **cp SE6X20\_host\_sw.tar.Z /***directory*

其中 */directory* 是用于临时保存软件包的目录名

7. 切换至保存 SE6X20 host sw.tar.Z 软件包的目录。

# **cd /***directory*

8. 解压 SE6X20 host sw.tar.Z 软件包。

# **uncompress SE6X20\_host\_sw.tar.Z**

9. 抽取 SE6X20 host sw.tar 软件包。

# **tar -xvf SE6X20\_host\_sw.tar**

10. 转至第 14 页 "安装软件", 完成安装过程。

<span id="page-23-2"></span><span id="page-23-0"></span>安装软件

软件包通过 install.sh 脚本进行安装。

- 第 14 页"[安装脚本主菜单](#page-23-1)"
- 第 15 页 "安装 [Sun StorEdge 6000](#page-24-0) 系列主机安装软件"

### <span id="page-23-3"></span><span id="page-23-1"></span>安装脚本主菜单

执行 install.sh 脚本时,屏幕上将显示安装脚本主菜单。代码示例 2-1 显示了安装脚本 主菜单的示例

例如 要在管理工作站或数据主机工作站上安装某些用于 Sun StorEdge 6120 阵列的软 件,请按以下步骤安装:

■ 在管理工作站上:要在管理工作站上安装 Remote Configuration CLI (sscs) 、Sun StorEdge 配置服务和 Storage Automated Diagnostic Environment 软件, 请在 Sun StorEdge 6120 配置服务软件和 Storage Automated Diagnostic Environment 软件选项旁边键入 **y** 并在其它选项旁边键入 **n**

注 - Sun StorEdge 6120 配置服务菜单选项既安装 CLI 软件, 也安装 UI 软件。

■ 在每个数据主机工作站上: 要在数据主机工作站上安装 Sun StorEdge SAN Foundation 软件和 Storage Automated Diagnostic Environment 软件, 请在这两个 菜单选项旁边键入 **y**, 并在其它选项旁边键入 **n**。

表 [2-2](#page-24-1) 说明了这些菜单选项。

代码示例 2-1 安装脚本主菜单

 Host Software Installation -------------------------- This script installs software for your Sun StorEdge(tm) 6120 or your Sun StorEdge(tm) 6320 storage system. Software components included in this distribution: - Sun StorEdge[tm] SAN Foundation Software - Storage Automated Diagnostic Environment - Sun StorEdge 6120 Configuration Service Software - Sun StorEdge 6120/6320 Remote Configuration CLI (sscs) Do you want to continue? [y/n] :

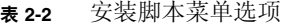

<span id="page-24-1"></span>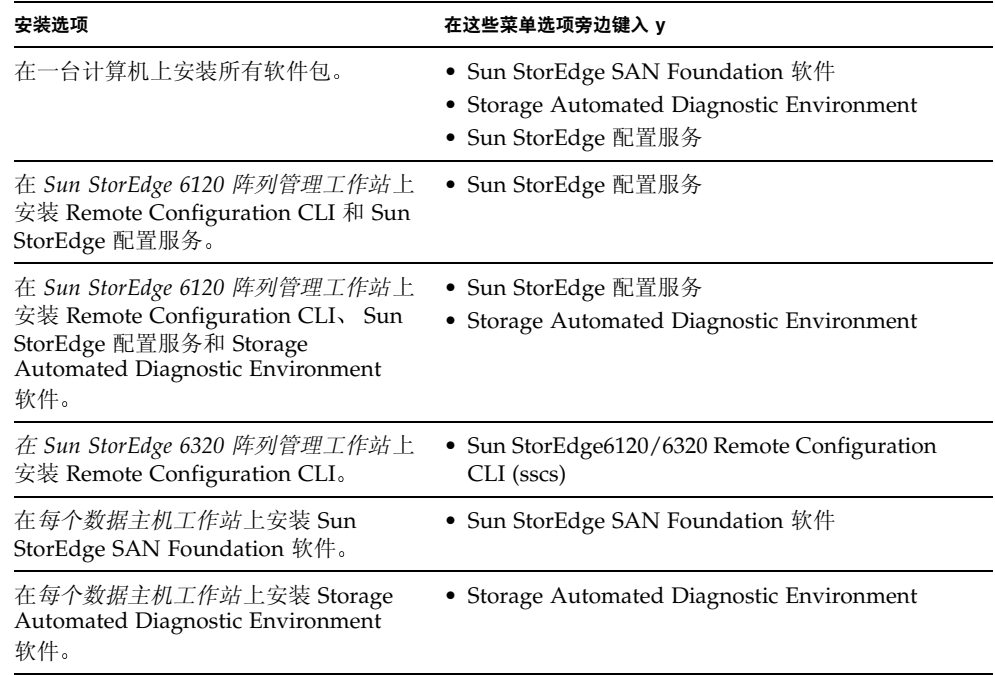

# <span id="page-24-2"></span><span id="page-24-0"></span>▼ 安装 Sun StorEdge 6000 系列主机安装软件

- 1. 以超级用户身份登录工作站。
- 2. 按照第 12 页 "删除超级用户环境或概要文件的别名"所述,删除已为此用户定义的 任何别名。
- 3. 将 CD 放入 CD-ROM 驱动器, 然后启动 Volume Manager 后台程序 vold(1) (如有 必要)。

如果您已从 Sun 下载中心下载了该软件,且已解压 SE6X20\_host\_sw.tar 软件包, 请进入您抽取该软件包的目录并执行步骤 5

# **/etc/init.d/volmgt start**

注 - 您只需启动 Volume Manager 后台程序一次。请勿再次启动此后台程序。

4. 切换至 root 目录。例如,

# **cd /cdrom/host\_cd**

5. 执行 install.sh 脚本。

# ./**install.sh**

屏幕上将显示安装菜单。

6. 在所安装软件对应的菜单选项旁边键入 y, 并在其它选项旁边键入 n (每次选择之后按 **Return** 键)。

例如, 要安装 Storage Automated Diagnostic Environment 软件, 请在该菜单选项旁边 键入 y, 并在其余菜单选项旁边键入 n。

Do you want to install .... Sun StorEdge[tm] SAN Foundation Software [y/n]: n Storage Automated Diagnostic Environment [y/n]: **y** Sun StorEdge[tm] 6120 Configuration Service Software [y/n]:n Sun StorEdge[tm] 6120/6320 Remote Configuration CLI (sscs)  $(CLI)$   $[y/n]$ :n You have chosen to install the following components: Storage Automated Diagnostic Environment Is this correct? [y/n] **y** The log file can be located at: /var/sadm/install/se6x20/6x20\_Host\_SW\_Install.log Checking Solaris version ..... 5.9 Checking Solaris environment ..... Press Return to continue...

```
Installing Storage Automated Diagnostic Environment .....
          Package SUNWstade : 
Processing package instance <SUNWstade> from 
</export/mas/storade/package>
Copyright
.
.
.
Storage Automated Diagnostic Environment Binary Code License 
Agreement
.
.
.
Do you accept the terms? [yes,no,view,?] y
Using </opt> as the package base directory.
## Processing package information.
## Processing system information.
    5 package pathnames are already properly installed.
## Verifying package dependencies.
## Verifying disk space requirements.
## Checking for conflicts with packages already installed.
The following files are already installed on the system and are 
being used by another package: /usr <attribute change only>
Do you want to install these conflicting files [y,n,?,q]y
This package contains scripts which will be executed with 
super-user permission during the process of installing this 
package.
Do you want to continue with the installation of <SUNWstade> 
[y,n,?] y
Files are displayed
.
.
## Executing postinstall script.
-----------------------------------------------------
 After the package is completely installed, execute the program 
'/opt/SUNWstade/bin/ras_install'. 
 This will complete the installation of SUNWstade. 
-----------------------------------------------------
If you choose not to use cron this time, re-run ras install later
to establish a cron entry. 
       -----------------------------------------------------
Installation of <SUNWstade> was successful.
Installed Successfully
Installation of <SUNWstade> was successful.
Installed Successfully
```

```
Checking installed patches...
Verifying sufficient filesystem capacity (dry run method)...
Installing patch packages...
Patch number 114590-04 has been successfully installed.
See /var/sadm/patch/114590-04/log for details
Executing postpatch script...
  -----------------------------------------------------
 After the patch is completely installed, execute the program 
'/opt/SUNWstade/bin/ras_install'. 
  This will complete the installation requirements of this patch.
 -----------------------------------------------------
Patch packages installed:
   SUNWstade
Press Return to continue... 
         ..... Bye!!
```
- 7. 如果您已安装 Sun StorEdge SAN Foundation 软件, 可从 http://sunsolve.sun.com/ 网站安装最新的 Sun StorEdge SAN Foundation 软件 补丁程序。
- 8. 转至第 18 页 "安装后续过程", 完成任何适用的安装后续过程 (例如, 运行 ras install).

<span id="page-27-0"></span>安装后续过程

根据您已安装的软件, 执行适用的安装后续过程。

本节介绍下列主题

- 第 19 页 "[Sun StorEdge SAN Foundation](#page-28-0) 软件"
- 第 19 页 "配置 [Storage Automated Diagnostic Environment](#page-28-1) 软件"
- 第 19 页 "[安装之后检查日志文件](#page-28-2)"
- 第 19 页 "[确保服务已启动](#page-28-3)"
- 第 20 页 "[Sun StorEdge 6120](#page-29-0) 阵列的 Root 密码"

## <span id="page-28-11"></span><span id="page-28-5"></span><span id="page-28-0"></span>Sun StorEdge SAN Foundation 软件

如果您已从 Sun StorEdge 6000 系列主机安装软件包中安装了 Sun StorEdge SAN Foundation 软件, 请参阅 CD 或 http://www.sun.com/storage/san 网站上提供的 *Sun StorEdge SAN Foundation Software Installation Guide* 了解用于确保该产品正常 操作的安装后续过程。

## <span id="page-28-10"></span><span id="page-28-8"></span><span id="page-28-4"></span><span id="page-28-1"></span>配置 Storage Automated Diagnostic Environment 软件

如果您使用 install.sh 脚本安装了 Storage Automated Diagnostic Environment 请参阅 /opt/SUNWstade/docs 目录下 *Storage Automated Diagnostic Environment*  User's Guide – Device Edition<sub>》</sub> (device.pdf) 中的 "Getting the Storage Automated Diagnostic Environment Ready"部分, 了解正确的配置过程。

# <span id="page-28-9"></span><span id="page-28-6"></span><span id="page-28-2"></span>安装之后检查日志文件

<span id="page-28-7"></span>如果您遇到安装问题,请检查以下文件,查看与安装有关的消息。

- /var/sadm/install/se6x20/6x20 Host SW Install.log 此日志文件包含安装、删除、配置、错误或参考消息。
- <span id="page-28-13"></span><span id="page-28-12"></span>■ /var/adm/messages 此日志文件包含一般系统错误或参考消息

## <span id="page-28-3"></span>▼ 确保服务已启动

● 安裝 Sun StorEdge 配置服务软件后,请用 ps 命令确保服务已启动。

```
# ps -ef |grep se6000
root 9852 1 0 14:45:13 console 0:00 /bin/ksh /opt/se6x20/bin/se6000watchdog
root 10061 1 1 14:45:47 console 0:08 //usr/java/bin/java -Dapp.name=se6000ui 
-Djavax.wbem.rmiport=5987 -Djava.endors
root 10249 444 0 14:46:59 console 0:00 grep se6000
```
如果服务未启动, 请运行以下命令来重新启动服务。

```
# /opt/se6x20/bin/restart_se6000
```
## <span id="page-29-2"></span><span id="page-29-0"></span>Sun StorEdge 6120 阵列的 Root 密码

Sun StorEdge 6120 阵列在出厂时没有设置 root 用户密码 在登录并设置 Sun StorEdge 配置服务和 Storage Automated Diagnostic Environment 软件工具之前, 请确保设置 阵列的 root 用户密码

ᓖ **–** 您必须设置 root 密码才能管理阵列 有关注册阵列的步骤 请参阅第 30 页 [注册](#page-39-3) 新 [Sun StorEdge 6120](#page-39-3) 阵列"。

- <span id="page-29-1"></span>设置阵列的 Root 密码
- 1. 使用阵列的 IP 地址,通过 Telnet 登录到 Sun StorEdge 6120 阵列。

```
% telnet 阵列 IP 地址
```

```
Trying 阵列IP 地址 ...
Connected to 阵列 IP 地址
Escape character is '<sup>^</sup>]'.
```
Unauthorized access is prohibited.

2. 以 root 身份登录。请勿键人密码。

```
Login: root
Password: 
6120 Release 3.0.3 Mon Mar 10 15:47:42 PST 2003 (10.4.36.137)
Copyright (C) 1997-2003 Sun Microsystems, Inc.
All Rights Reserved.
```
3. 键人 passwd 命令。请勿在 OLD password (旧密码) 字段后面键人密码。

```
prompt> passwd
OLD password: 
NEW password: 新密码
NEW password (confirm): 新密码
prompt>
```
**4.** ᅓ߲ **telnet** ્જ

<span id="page-30-0"></span>删除软件

要停止并删除软件,请执行以下步骤。

- <span id="page-30-2"></span><span id="page-30-1"></span>▼ 删除 Sun StorEdge 6000 系列主机安装软件
	- 1. 以超级用户身份登录计算机。
	- 2. 按照第 12 页 "删除超级用户环境或概要文件的别名"所述,删除已为此用户定义的 任何别名。
	- 3. 运行 uninstall.sh 脚本。

```
# cd /cdrom/host_cd
# ./uninstall.sh
```
# <span id="page-32-1"></span><span id="page-32-0"></span>登录软件

<span id="page-32-2"></span>本章包括下列主题

- 第 24 页 "[登录软件](#page-33-0)"
- 第 25 页"使用 CLI [进行登录](#page-34-1)"
- 第 27 页 "[使用网络浏览器](#page-36-0) UI 进行登录"
- 第 30 页 "注册新 [Sun StorEdge 6120](#page-39-1) 阵列"

<span id="page-33-2"></span><span id="page-33-0"></span>登录软件

您可以通过命令行界面 (CLI) 或网络浏览器用户界面 (UI) 登录软件

开始登录过程之前, 请先阅读以下部分:

- 第 24 页"[了解用户帐户和角色](#page-33-1)"
- 第 25 页"用户 ID [和默认密码](#page-34-0)"

## <span id="page-33-4"></span><span id="page-33-1"></span>了解用户帐户和角色

Sun StorEdge 6320 系统配有三种*用户帐户*,而 Sun StorEdge 6120 阵列配有三种*角色*, 如表 [3-1](#page-33-3) 中所示 admin 用户或角色可以通过 UI 和 CLI 来授权用户访问系统和软件 并为用户帐户或角色设置密码

ᓖ **–** 对于 Sun StorEdge 6120 存储阵列 有效的用户名是那些已分配用户角色的现有 或新建的 Solaris 或其它操作环境用户帐户。系统管理员首先以 root 身份登录, 然后 为有效的用户帐户分配用户角色 (admin、storage 或 guest)。一旦分配了用户角色, 用户便可以使用自己的用户名和密码登录 - 用户角色用于定义对阵列的访问权限。

用户帐户和角色如下所示

<span id="page-33-6"></span><span id="page-33-5"></span><span id="page-33-3"></span>表 3-1 用户帐户和用户角色

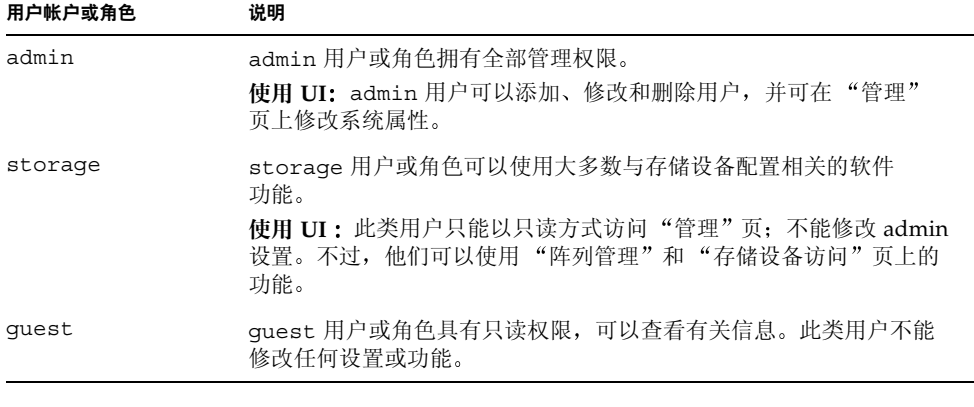

ᓖ **–** 只有 admin 用户或角色才能更改密码

## <span id="page-34-7"></span><span id="page-34-6"></span><span id="page-34-0"></span>用户 ID 和默认密码

表 [3-2](#page-34-2) 列出了 Sun StorEdge 6120 阵列和 6320 系统的用户 ID 及默认密码。

<span id="page-34-2"></span>

| 阵列或系统             | ID                        | 默认密码                         | 注释                              |
|-------------------|---------------------------|------------------------------|---------------------------------|
| Sun StorEdge 6120 | 您的用户 ID。<br>示例: hh39079   | 您的用户密码。                      | 只有在安装软件的主机<br>上具有密码的用户才能<br>登录。 |
| Sun StorEdge 6320 | admin<br>storage<br>guest | !admin<br>!storage<br>!guest | 只有在存储服务处理器<br>上具有密码的用户才能<br>登录。 |

<sup>ܭ</sup> **3-2** Sun StorEdge 6120 和 6320 的用户 ID 及密码

# <span id="page-34-3"></span><span id="page-34-1"></span>使用 CLI 进行登录

<span id="page-34-4"></span>/opt/se6x20/cli/bin/sscs 使您可以执行相同的软件操作 (同在网络浏览器上执行 的操作一样)。当您在浏览器中刷新或重新加载相关的页面时, 任何使用此命令进行的 更改均会显示在网络浏览器用户界面上。有关说明, 请参阅 sscs(1M) 联机资料。

<span id="page-34-8"></span><span id="page-34-5"></span>如果您已成功安装了软件,请通过 CLI 执行以下过程,登录软件。

ᓖ **–** 对于 Sun StorEdge 6120 存储阵列 有效的用户名是那些已分配用户角色的现有 或新建的 Solaris 或其它操作环境用户帐户。系统管理员首先以 root 身份登录, 然后 为有效的用户帐户分配用户角色 (admin、storage 或 guest)。一旦分配了用户角色, 用户便可以使用自己的用户名和密码登录 - 用户角色用于定义对阵列的访问权限

- <span id="page-35-0"></span>▼ 使用 CLI 进行登录
	- 根据您的存储产品, 相应执行下列步骤。
		- 在 Sun StorEdge 6120 的终端窗口中输入以下命令:

```
% sscs login -h hostname [-t] [-f] -u username
Password: password
```
其中 *hostname* 是已在其中安装软件的主机 *username* 是主机上的用户 *password* 是 您的密码

■ 在 Sun StorEdge 6320 的终端窗口中输入以下命令:

```
% sscs login -h SE_6320_SPname [-t] [-f] -u user
Password: !password
```
其中 *SE\_6320\_SPname* 是 Sun StorEdge 6320 服务处理器 *user* 是存储服务处理器 *SE\_6320\_SPname* 上的一个帐户 (admin、storage 或 guest), *!password* 是该帐户的 默认密码 (!admin、 !storage, 或 !guest)。

表 [3-3](#page-35-2) 列出了与 Sun StorEdge 6320 的 sscs login 命令相关的可选参数:

ܭ **3-3** sscs login 命令行可选参数

<span id="page-35-2"></span>

| 参数 | 说明                                               |
|----|--------------------------------------------------|
|    | 如果另一位具有相同用户名的用户已登录, 则执行强制登录。<br>此时, 与之重复的用户会被注销。 |
| -1 | 使用 HTTP 连接讲行登录。                                  |

## <span id="page-35-3"></span><span id="page-35-1"></span>▼ 退出 CLI

● 使用 sscs logout 命令可以退出 CLI, 如下所示:

# **sscs logout**

**注 –** 如果在 30 分钟之内没有任何活动,则会自动断开连接。

# <span id="page-36-4"></span><span id="page-36-0"></span>使用网络浏览器 UI 进行登录

通过网络浏览器, 您可管理存储服务处理器、电源序列发生器、存储阵列和相关的系统 网络功能

此外, 您还可通过网络浏览器 UI 来启动 Sun Automated Diagnostic Environment 软件 应用程序 Sun Automated Diagnostic Environment 用于监控 检测和诊断 Sun 存储 设备的阵列故障。有关说明, 请参阅第 29 页 "使用 UI 登录 Storage Automated [Diagnostic Environment](#page-38-0)".

ᓖ **–** 对于 Sun StorEdge 6120 存储阵列 有效的用户名是那些已分配用户角色的现有 或新建的 Solaris 或其它操作环境用户帐户。系统管理员首先以 root 身份登录, 然后 为有效的用户帐户分配用户角色 (admin、 storage 或 guest)。一旦分配了用户角色, 用户便可以使用自己的用户名和密码登录 - 用户角色用于定义对阵列的访问权限

登录之后, 您可通过单击带标签的选项卡来访问每一个 UI 页面:

- 阵列管理
- 作业
- 存储设备访问
- 管理

单击右上角的"帮助"链接可以显示联机帮助。

表 [3-4](#page-36-1) 列出了使用 UI 登录时可用的端口号。

#### <span id="page-36-1"></span>端口号 **3-4** ܭ

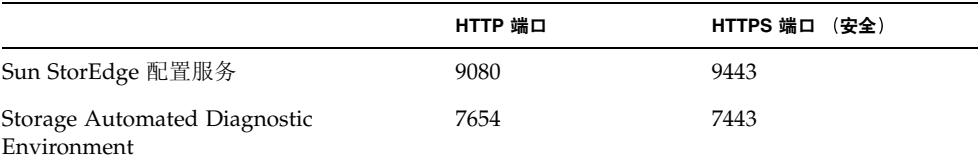

<span id="page-36-3"></span><span id="page-36-2"></span>如果您已成功安装了软件,请通过网络浏览器执行以下过程,登录软件。

### <span id="page-37-0"></span>▼ 使用 UI 进行登录

注 - 参阅第 5 页 "[Netscape Navigator](#page-14-3) 网络浏览器版本"。

- 1. 打开 Netscape Navigator 4.79 或更高版本。
- **2.** Ᏼ **URL** ᆪ۾ౖᒦၒྜྷጲሆ **URL**

ᓖ **–** *hostname* 是已在其中安装软件的主机名称

■ 对于非 SSL HTTP 服务器:

http://*hostname*:9080/

其中 9080 是软件的默认端口号

ᓖ **–** 如果您十分重视密码安全 请使用 SSL HTTP URL

■ 对于 SSL HTTP 服务器:

https://*hostname*:9443/

其中 9443 是软件的默认端口号

#### 3. 按照以下方式登录:

■ 对于 Sun StorEdge 6120:

User Name: *yourID* Password: *yourPassword*

其中 yourID 是您的登录 ID, yourPassword 是您的登录密码。

■ 对于 Sun StorEdge 6320:

User Name: **admin** Password: **!admin**

4. 单击 "登录" 按钮。

注 - 第一次登录 UI 时, 屏幕上会显示一则消息, 说明无可用的阵列。您必须首先 注册阵列, 软件才能识别它们。有关说明, 请参阅第 30 页 "注册新 Sun StorEdge 6120 [阵列](#page-39-1)"。

- <span id="page-38-0"></span>▼ 使用 UI 登录 Storage Automated Diagnostic Environment
	- 1. 打开 Netscape Navigator 4.79 或更高版本。
	- **2.** Ᏼ **URL** ᆪ۾ౖᒦၒྜྷጲሆ **URL**

ᓖ **–** *hostname* 是已在其中安装软件的主机名称

对于非 SSL HTTP 服务器

http://*hostname*:7654/

其中 7654 是软件的默认端口号

ᓖ **–** 如果您十分重视密码安全 请使用 SSL HTTP URL

■ 对于 SSL HTTP 服务器:

https://*hostname*:7443/

其中 7443 是软件的默认端口号

3. 按照以下方式登录:

```
User Name: ras
Password: agent
```
其中 ras 和 agent 是默认的登录 ID 和密码

4. 单击 "登录" 按钮。

屏幕上将显示 Storage Automated Diagnostic Environment 主窗口

### <span id="page-39-4"></span><span id="page-39-0"></span>▼ 退出 UI

● 在 UI 的任一页面上, 单击 "注销"。

ᓖ **–** 如果在 30 分钟之内没有任何活动 则会自动断开连接

# <span id="page-39-3"></span><span id="page-39-1"></span>注册新 Sun StorEdge 6120 阵列

<span id="page-39-5"></span>管理 Sun StorEdge 6120 阵列之前, 您必须先注册阵列。

- <span id="page-39-2"></span>▼ 注册新阵列
	- 1. 通过网络浏览器以 storage 用户身份登录到阵列。 参阅第 24 页 "[了解用户帐户和角色](#page-33-1)"和第 27 页 "[使用网络浏览器](#page-36-0) UI 进行登录"。
	- 2. 单击 "阵列管理"页选项卡。
	- 3. 单击 "阵列注册"。
	- 4. 单击 "注册新阵列"。 屏幕上将显示"新阵列注册"页。
	- 5. 在文本字段中键人以下信息:
		- 阵列的 IP 地址
		- 用于访问阵列的 root 密码
		- "验证"字段中的 root 密码

ᓖ **–** Sun StorEdge 6120 阵列在出厂时没有设置 root 用户密码 要设置 root 密码 请参阅第 20 页 "[Sun StorEdge 6120](#page-29-2) 阵列的 Root 密码"。

- 6. 如果您不希望系统在您每次访问阵列时提示您输人密码,请选择 "保留密码"。 如果您没有键入密码并单击"保存",则系统会在您每次访问阵列时提示您输入密码。
- 7. 单击 "保存"。

ᓖ **–** 请在注册阵列后创建存储池和卷 有关正确步骤 请参阅联机帮助

# 索引

### <span id="page-40-0"></span>符号

[/var/adm/messages](#page-28-6) 日志文件, 19 [/var/sadm/install/se6x20/6x20\\_Host\\_SW\\_Install](#page-28-7) .log 日志文件, 19

### 字母

CLI [登录](#page-34-3), 25 [注销](#page-35-3), 26 [Netscape Navigator](#page-14-4), 5 SAN,[安装软件之前设置](#page-15-3), 6 [SE6x20\\_Host\\_SW\\_Install.log](#page-28-6) 日志文件, 19 Shell [提示符](#page-7-0), viii sscs $(1M)$  命令, 25 Storage Automated Diagnostic Environment [概述](#page-11-2), 2 [配置](#page-28-8), 19 [Sun StorEdge SAN Foundation](#page-28-5) 软件, 19 [概述](#page-11-3), 2 Sun [欢迎您提出意见](#page-9-0), x [UNIX](#page-6-1) 命令, vii  $sscs(1M)$ , 25

### **A**

[安装](#page-18-3), 9 [必需的补丁程序](#page-16-1), 7 [步骤](#page-19-5), 10 [步骤摘要](#page-19-6), 10 从 Sun [下载中心](#page-22-2), 13 [方法](#page-19-7), 10 [概述](#page-12-1), 3 [脚本主菜单](#page-23-3), 14 [任务摘要](#page-19-6), 10 [日志文件](#page-28-9), 19 [软件](#page-23-2), 14, [15](#page-24-2) [准备](#page-15-4), 6 [作为超级用户](#page-21-3) $(root)$ , 12 安装后续过程 [Sun Storage Automated Diagnostic](#page-28-10)  Environment, 19 [Sun StorEdge SAN Foundation](#page-28-5) 软件, 19 [安装软件之前](#page-19-3), 10 [安装之后需要检查的日志文件](#page-28-6), 19 [安装准备](#page-15-2), 6

### **B**

[本书的内容编排](#page-6-2), vii 必需 [软件及补丁程序](#page-13-2), 4 [硬件](#page-14-5), 5 [补丁程序](#page-16-1), 安装, 7

### **D**

[登录](#page-32-2), 23 [CLI](#page-34-3)<sub>25</sub> [UI](#page-33-2), 24 [软件](#page-34-5), 25 [网络浏览器](#page-33-2), 24 多个 [Sun Storedge](#page-21-4) 配置服务软件, 12

### **F**

访问 [Sun](#page-9-1) 文档, x

### **G**

概述 [Storage Automated Diagnostic Environment](#page-11-2), 2 [Sun StorEdge SAN Foundation](#page-11-3) 软件, 2 [主机配置软件](#page-11-4), 2 工作站 [管理](#page-20-2), 11 [数据主机](#page-20-3), 11 [管理工作站](#page-20-2), 11

### **J**

[角色](#page-33-4), 24

### **M**

[密码](#page-34-6), 25 [root](#page-29-3), 20 [Sun StorEdge 6320](#page-34-7), 25 默认 [Sun StorEdge 6120](#page-34-7), 25 默认 [Sun StorEdge 6320](#page-34-7), 25 [阵列](#page-29-3), 20 [默认密码](#page-34-6), 25 [Sun StorEdge 6120](#page-34-7), 25 [Sun StorEdge 6320](#page-34-7), 25

### **P**

配置 [Storage Automated Diagnostic Environment](#page-28-8)  软件, 19 [StorEdge SAN Foundation](#page-28-11) 软件, 19 [配置服务软件概述](#page-11-4), 2

### **Q**

[启动服务](#page-28-12), 19

### **R**

日志文件 [/var/adm/messages](#page-28-13), 19 [/var/sadm/install/se6x20/6x20\\_Host\\_SW\\_Inst](#page-28-7) all.log, 19 软件 [CLI](#page-34-8), 25 [UI](#page-36-2), 27 [安装](#page-18-3), 9,14 [概述](#page-11-5), 2 通过 [CLI](#page-34-5) 登录, 25 [通过网络浏览器登录](#page-36-3), 27 [网络浏览器](#page-36-2), 27

### **S**

删除 [超级用户环境](#page-21-5), 12 [概要文件别名](#page-21-5), 12 [软件](#page-30-2), 21, [23](#page-32-2) 设置 [SAN](#page-15-3), 6 [数据主机工作站](#page-20-3), 11

### **T**

[停止进程和后台程序](#page-30-2), 21 退出 [网络浏览器](#page-39-4), 30

### **W**

网络浏览器 [Netscape Navigator](#page-14-4) 5 [版本](#page-14-4) 5 [登录](#page-36-4), 27 [退出](#page-39-4), 30

## **X**

[下载软件](#page-22-3), 13 [相关文档](#page-8-0), ix

### **Y**

[印刷约定](#page-7-1), viii [用户](#page-34-6) ID, 25 用户角色, [Sun StorEdge 6120](#page-33-5), 24 用户帐户, [StorEdge 6320](#page-33-6), 24

### **Z**

摘要 [安装步骤](#page-12-1) 3 [安装后续步骤](#page-12-1) 3 阵列 [root](#page-29-3) 密码, 20 [注册](#page-39-5), 30 支持 [和必需的硬件](#page-14-6) 5 [软件](#page-14-7) 5 [硬件](#page-14-5) 5 [注册阵列](#page-39-5), 30 注销 [CLI](#page-35-3), 26